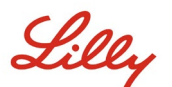

## **INTRODUCTION**

Ce document donne un aperçu des options disponibles sur le portail Microsoft My Account accessible via [https://myaccount.microsoft.com.](https://myaccount.microsoft.com/) Le portail My Account (Mon compte) vous permet de gérer votre compte professionnel en configurant et en gérant vos informations de sécurité et vos appareils Lilly connectés.

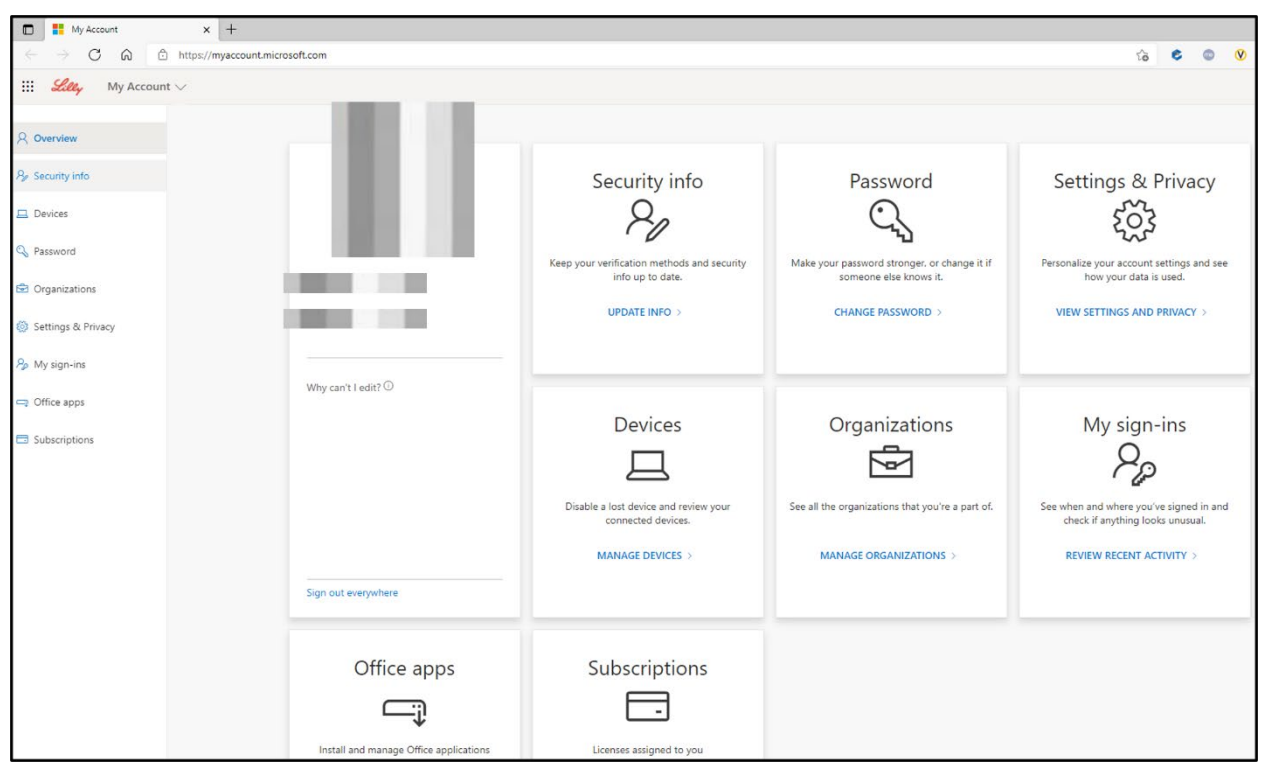

# **INFORMATIONS SUR LA MISE À JOUR**

Sélectionnez **UPDATE INFO** (INFORMATIONS SUR LA MISE À JOUR) sous **Security info** (Informations de sécurité) pour maintenir à jour vos méthodes de vérification pour l'authentification multifacteur (MFA) et les informations de sécurité. Suivez les étapes de l'aide-mémoire [How to Update your Security](https://sspr.lilly.com/assets/jobaids/en/Update_Security_Info.pdf)  [Information Job Aid](https://sspr.lilly.com/assets/jobaids/en/Update_Security_Info.pdf) (Comment mettre à jour vos informations de sécurité) pour ajouter, supprimer ou modifier vos méthodes de connexion.

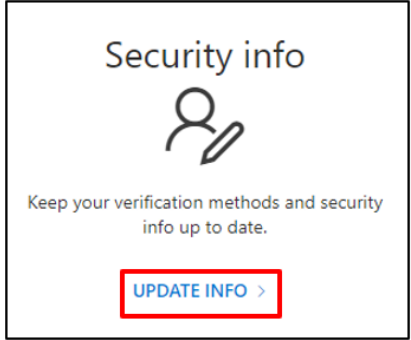

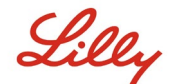

#### **MODIFICATION DU MOT DE PASSE**

Sélectionnez **CHANGE PASSWORD** (MODIFIER LE MOT DE PASSE) sous **Password** (Mot de passe) pour gérer votre mot de passe Lilly. Si vous vous souvenez de votre mot de passe Lilly et que votre compte n'est pas verrouillé, suivez les étapes de l'aide-mémoire [How to Change your Lilly Password Job Aid](https://sspr.lilly.com/assets/jobaids/en/Change_Password.pdf) (Comment changer votre mot de passe Lilly) pour gérer vous-même votre mot de passe Lilly.

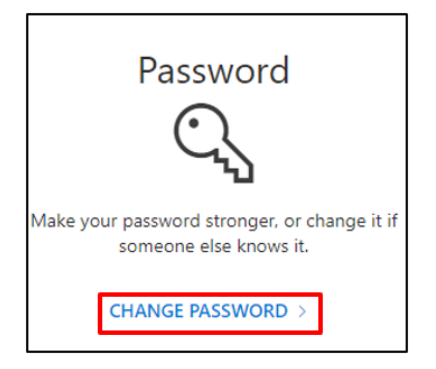

#### **VOIR LES PARAMÈTRES ET LA CONFIDENTIALITÉ**

Sélectionnez **VIEW SETTINGS AND PRIVACY** (VOIR LES PARAMÈTRES ET LA CONFIDENTIALITÉ) sous **Settings & Privacy** (Paramètres et confidentialité) pour personnaliser les paramètres de votre compte et voir comment vos données sont utilisées.

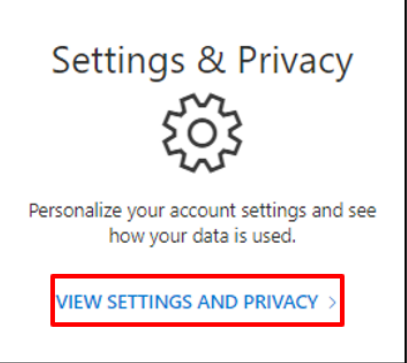

• Sous **Language & Region (preview)** (Langue et région (aperçu)), vous pouvez modifier vos **Preferred languages** (Langues de préférence) en ajoutant les langues que vous comprenez et utilisez pour créer et consommer du contenu.

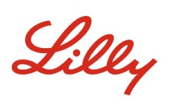

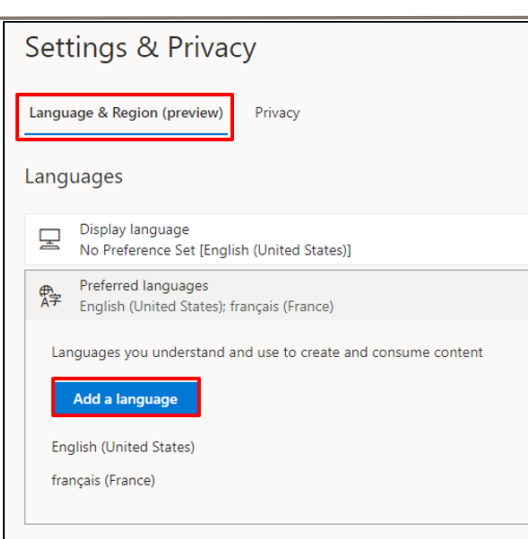

• Sous l'onglet **Privacy** (Confidentialité), vous pouvez consulter la déclaration de confidentialité et les conditions d'utilisation d'Eli Lilly and Company.

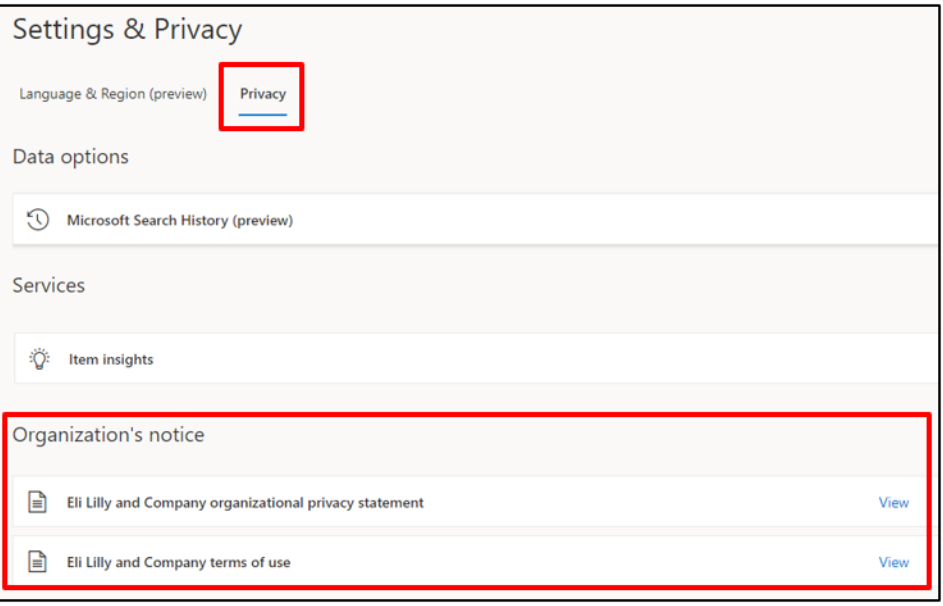

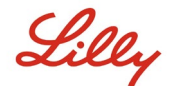

#### **GÉRER LES APPAREILS**

Sélectionnez **MANAGE DEVICES** (GÉRER LES APPAREILS) sous **Devices** (Dispositifs) pour passer en revue vos appareils Lilly connectés. La connexion par téléphone (Microsoft Authenticator) est un service « opt-in ». Suivez les étapes décrites dans l'aide-mémoire [How to Disable or Remove Phone Sign-in Job](https://collab.lilly.com/sites/ITPortal/Shared%20Documents/Forms/AllItems.aspx?id=/sites/ITPortal/Shared%20Documents/Passwordless/How-to-Disable-or-Remove-Phone-Sign-in.pdf&parent=/sites/ITPortal/Shared%20Documents/Passwordless&p=true)  [Aid](https://collab.lilly.com/sites/ITPortal/Shared%20Documents/Forms/AllItems.aspx?id=/sites/ITPortal/Shared%20Documents/Passwordless/How-to-Disable-or-Remove-Phone-Sign-in.pdf&parent=/sites/ITPortal/Shared%20Documents/Passwordless&p=true) (Comment désactiver ou supprimer la connexion par téléphone) pour désactiver/supprimer votre appareil mobile Lilly (par exemple, iPhone, iPad) de la connexion par téléphone.

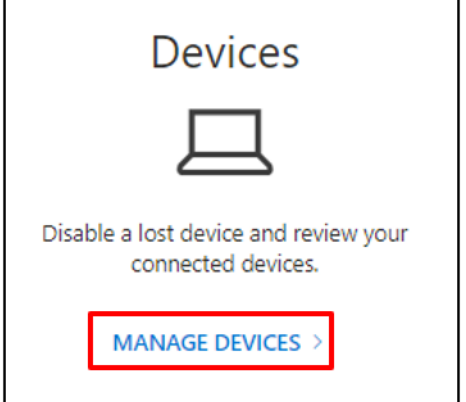

### **GÉRER LES ORGANISATIONS**

Sélectionnez **MANAGE ORGANIZATIONS** (GÉRER LES ORGANISATIONS) sous **Organizations** pour voir toutes les organisations dont vous faites partie.

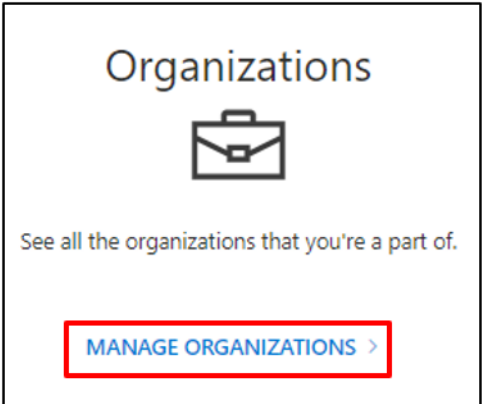

Votre organisation d'origine est l'organisation qui gère votre compte. Vous ne pouvez pas quitter votre organisation d'origine.

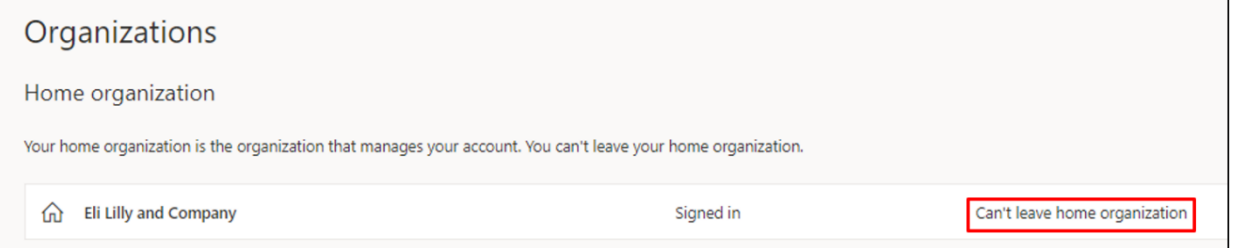

Vous pouvez toutefois quitter les organisations avec lesquelles vous ne travaillez plus en procédant comme suit :

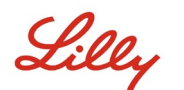

1. Sélectionnez **Leave organization** (Quitter l'organisation) à côté du nom de l'organisation que vous souhaitez quitter. *Remarque : une fois que vous quittez une organisation, vous perdez l'accès aux applications et aux ressources de cette organisation.*

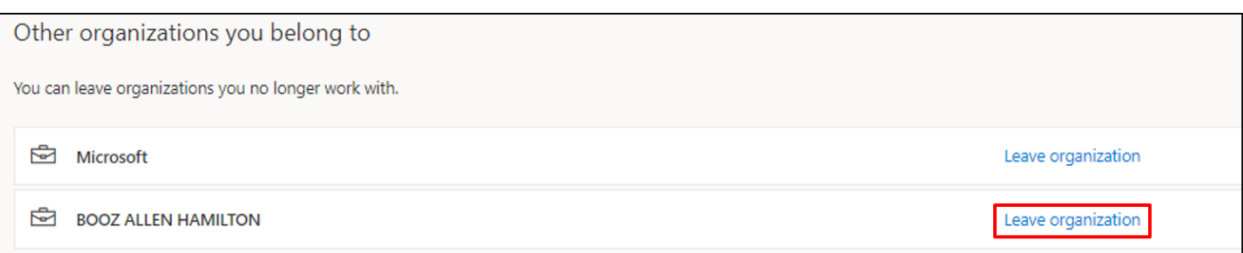

2. Lorsque vous y êtes invité, confirmez que vous souhaitez toujours quitter l'organisation sélectionnée en sélectionnant **Leave** (Quitter).

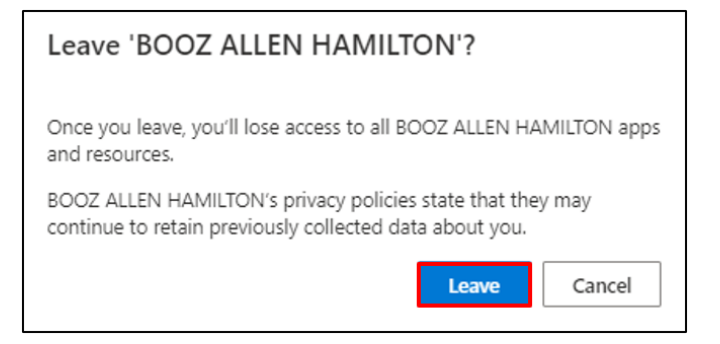

3. Lorsque vous y êtes invité avec la fenêtre contextuelle Success (Succès), sélectionnez **OK**. Vous recevrez également un e-mail indiquant que vous avez réussi à quitter l'organisation.

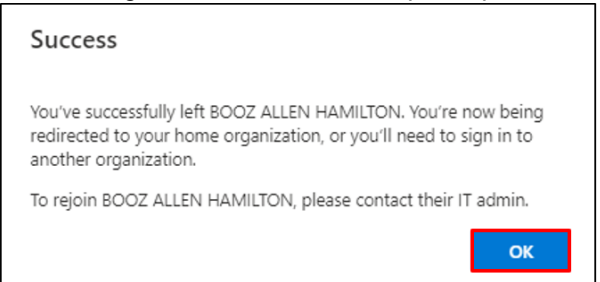

### **REVOIR L'ACTIVITÉ RÉCENTE**

Sélectionnez **REVIEW RECENT ACTIVITY** (REVOIR L'ACTIVITÉ RÉCENTE) sous **My sign-ins** (Mes connexions) pour voir quand et où vous vous êtes connecté. Toutes vos activités de connexion seront affichées. Si quelque chose semble inhabituel, vous pouvez sélectionner **Look unfamiliar? (Cela vous semble inhabituel ?) Sécurisez votre compte** et une recommandation sera affichée à l'écran. Cependant, si vous êtes certain d'être à l'origine d'une activité, vous devez changer votre mot de passe Lilly en suivant [ces consignes.](https://sspr.lilly.com/assets/jobaids/en/Change_Password.pdf)

# Lilly

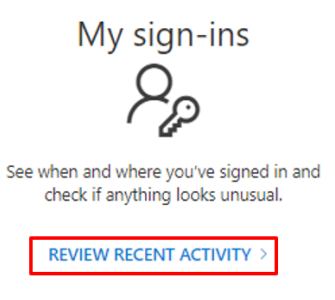

# **APPLICATIONS ET ABONNEMENTS OFFICE**

Même si vous voyez une option pour installer et gérer les applications Office et une option pour voir les licences qui vous sont attribuées, veuillez ignorer. Ces informations sont fournies à titre informatif uniquement et ne concernent que les administrateurs du portail.

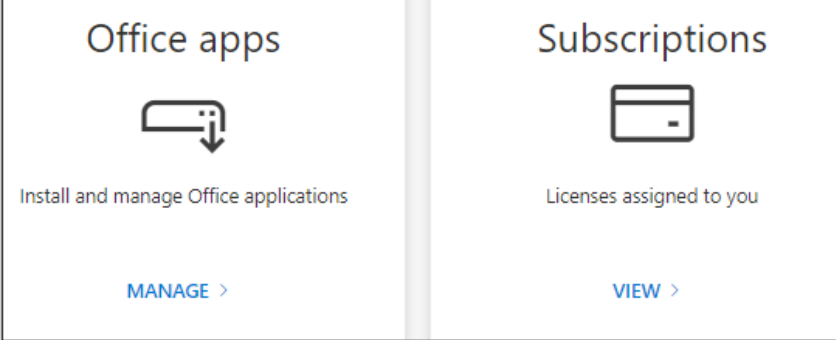

# **AIDE SUPPLÉMENTAIRE**

Veuillez consulter cette[Foire aux questions](https://sspr.lilly.com/faq) et/ou ces [Aide Mémoire](https://sspr.lilly.com/jobaids) pour obtenir de l'aide. Si vous ne voyez pas votre question traitée, nous vous encourageons à la publier dans la communauté [Adopting](https://www.yammer.com/lilly.com/#/threads/inGroup?type=in_group&feedId=77902962688)  [Identity Services community sur Yammer](https://www.yammer.com/lilly.com/#/threads/inGroup?type=in_group&feedId=77902962688)

Pour une assistance technique qui n'est pas abordée dans la FAQ ou les Aides-mémoire, veuillez contacter votre Lilly Service Desk pour ouvrir un incident et l'affecter à la file d'attente MFA-SUPP-GLB.